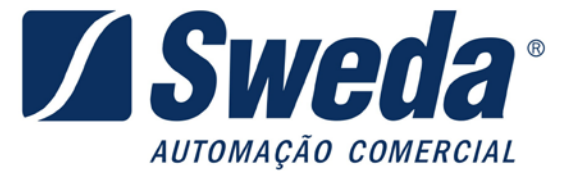

## **INSTRUÇÕES DE CONFIGURAÇÃO DO SS-2000**

Versão 1.0

10/03/2017

## *1. Conexão com a rede*

O SS-2000 dispõe de dois modos de operação em rede, DHCP e IP fixo. A configuração de fábrica sempre será para operação DHCP.

No modo IP fixo, o SS-2000 é programado com um número IP invariável. No modo DHCP, a cada vez que for ligado, SS-2000 receberá um endereço IP atribuído pelo servidor, desde que este esteja com o serviço de DHCP ativado.

Para configurar um servidor de serviços DHCP contate o seu administrador da rede.

Alem disso o SS-2000 com *WiFi* tem a possibilidade de configurar o uso de rede via cabo *ethernet* ou via *WiFi*.

## *2. Informações do Aplicativo*

Sistemas operacionais suportados: Windows XP, Windows 7 32/64 Bits, Windows 8 32/64 Bits, Windows 10 32/64 Bits.

#### *3. Ativando o SAT Sweda.*

Na tela inicial do aplicativo de ativação clique em ativar. Na tela de ativação cadastre o código de ativação que deve ter entre 8 a 32 caracteres, depois confirme o código de ativação, digitando novamente, informe seu CNPJ, o tipo de certificado e selecione o

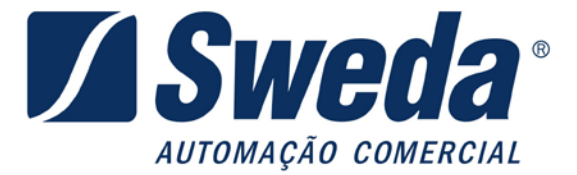

seu Estado. E clique em Ativar, se a ativação ocorrer com sucesso será exibido uma mensagem sucesso na caixa de texto. Se optar por certificado ICP-BRASIL aparecerá uma mensagem mostrando onde foi gravado o arquivo CSR como mostra a imagem abaixo.

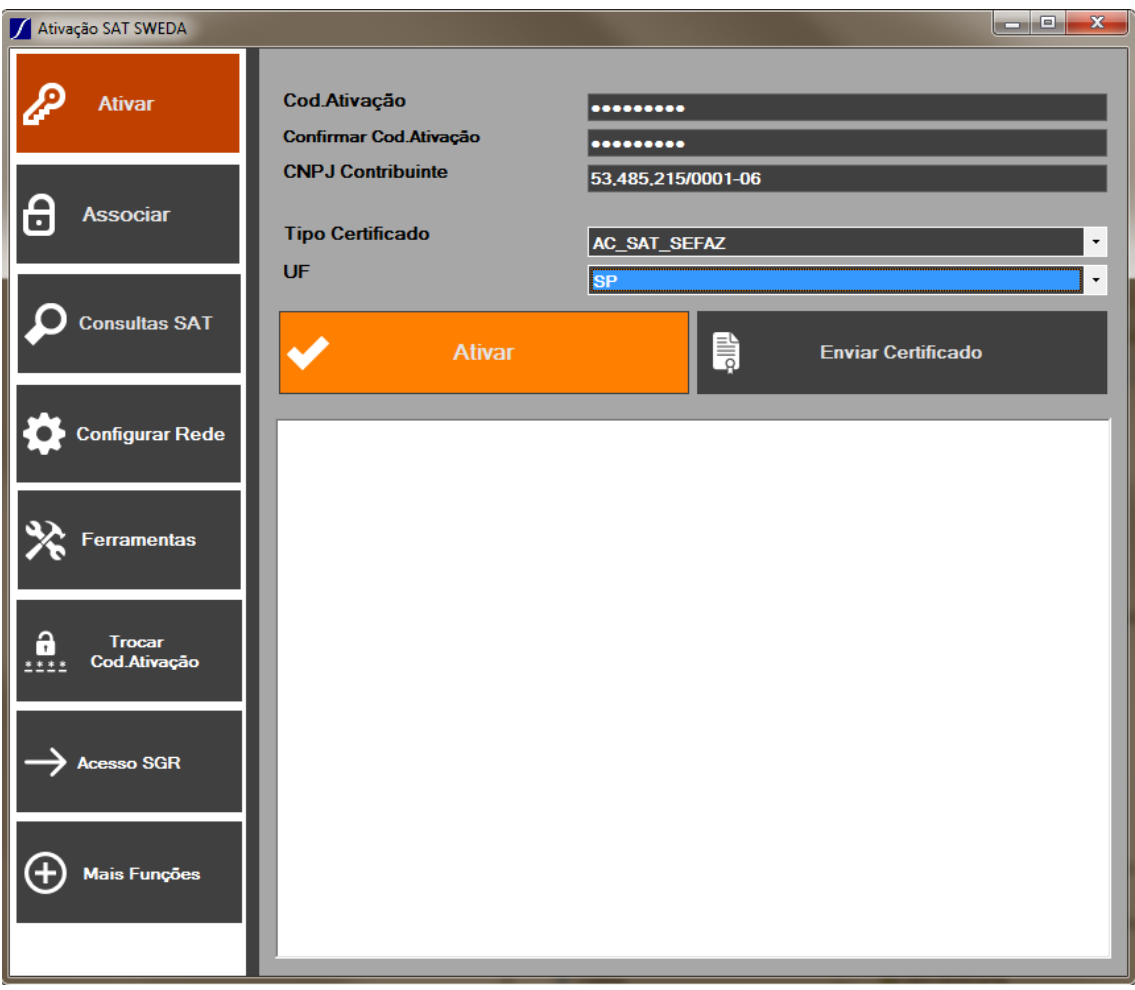

Para que a ativação seja realizada com sucesso é necessário que o CNPJ tenha sido previamente vinculado ao número de série do SAT no Sistema de Gestão e Retaguarda da Secretaria da Fazenda.

Para concluir a ativação do SAT, quando não se optou pelo certificado gratuito fornecido pela Secretaria da Fazenda, será necessário enviar o certificado recebido da autoridade certificadora ICP-Brasil. Na mesma tela clique em "Enviar Certificado" ao abrir a janela de procurar, selecione o certificado ICP-Brasil e clique OK, deverá aparecer a mensagem "Certificado transmitido com Sucesso".

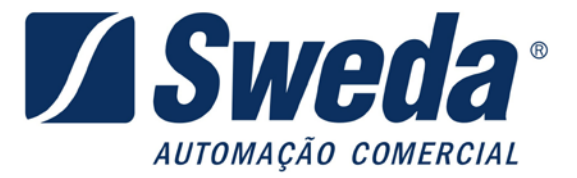

# *4. Configuração de Rede*

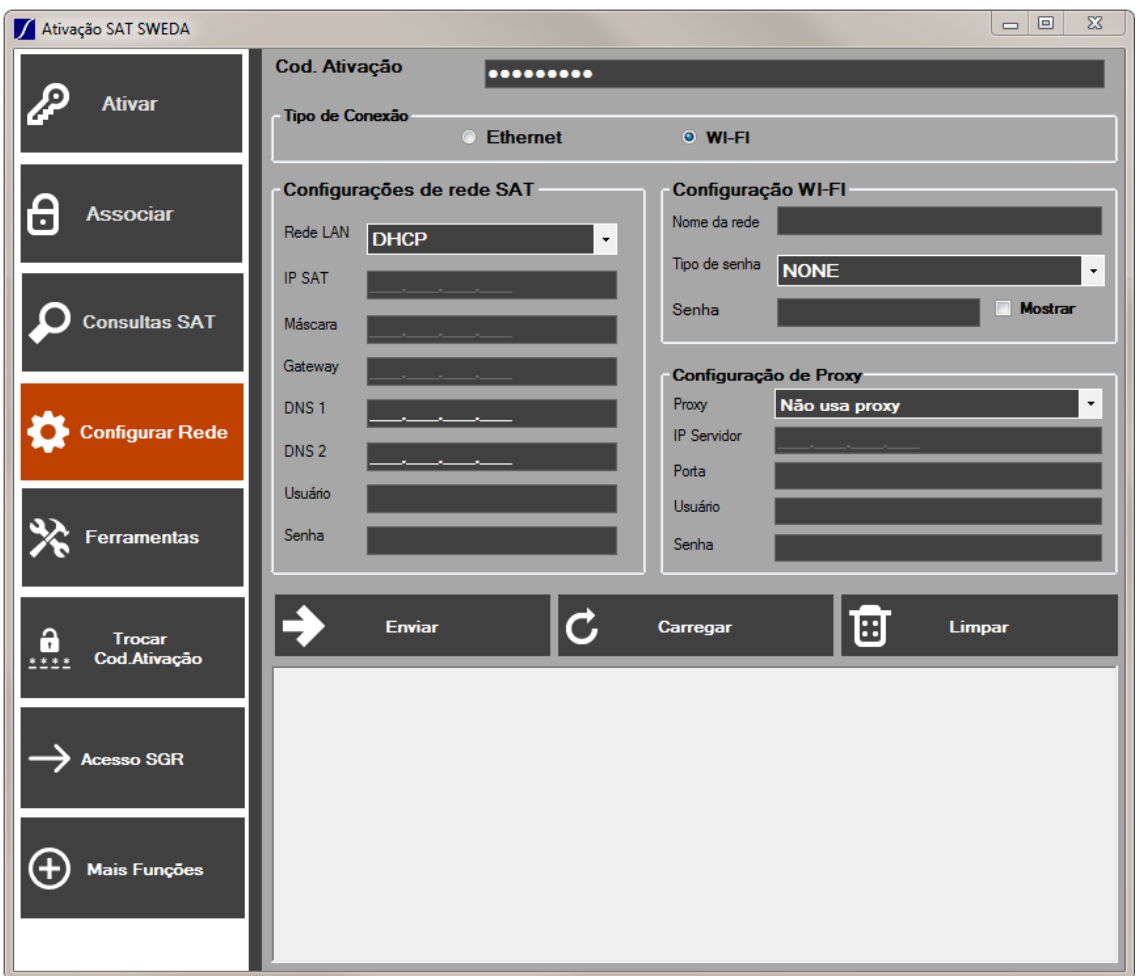

Será obrigatório informar o código de ativação, e o tipo de rede utilizada. Informar também se a rede é IP Fixo ou DHCP (IP automático). Se rede possuir configurações de Proxy também será necessário preencher os campos, caso contrário deixe em branco.

Os SAT equipados com *wifi* podem ser configurados tanto como Ethernet ou *WiFi*. No caso de escolher configuração *Wifi*, alem dos dados acima, configure os campos *Nome da rede*, *Tipo de senha* e *Senha*.

Apos preencher os campos necessários clique em "Enviar".

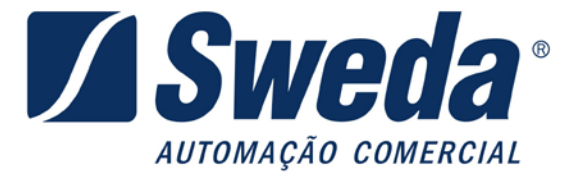

Exemplo: Configuração de rede Ethernet (cabo) com DHCP (IP automático). Basta apenas informar o código de ativação o tipo de rede e selecionar DHCP.

Quando o SAT ainda não está ativado, para acessar as configurações de REDE utilize o código de ativação "00000000" (oito vezes o dígito zero).

O botão "Carregar" carrega a ultima configuração feita no SAT Sweda SS-1000 pelo aplicativo de Ativação. Exceto a senha, que terá que ser digitada novamente por motivos de segurança. Em caso em que a configuração é longa, essa função carrega os campos atomicamente para que o usuário não digite tudo novamente.

## *5. Alternar protocolo de comunicação USB.*

O SAT SS-2000 vem capacitado para trabalhar com 2 protocolos USB. O USB\Ethernet e o USB\Serial. O uso do SAT pelo AC e o comportamento interno do SAT não é alterado entre os protocolos.

Para mudar entre um protocolo e outro, no software de Ativação, selecione a aba "*Mais Funções*". Selecione o tipo de interface que deseja configurar e clique "*Trocar Interface".* Para que o SAT passe a usar o novo protocolo, é necessário desligar e ligar o equipamento e trocar a DLL que esta sendo usado no AC.

Para descobrir com qual interface o SAT esta configurado, pode-se utilizar a função do software de ativação "verificar Interface".